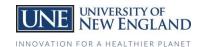

## How to Upload your Vaccination Information

You will receive an email with a link that will take you to People Admin via your computer or mobile device OR to access without the email go to: <a href="https://une.peopleadmin.com/hr">https://une.peopleadmin.com/hr</a>

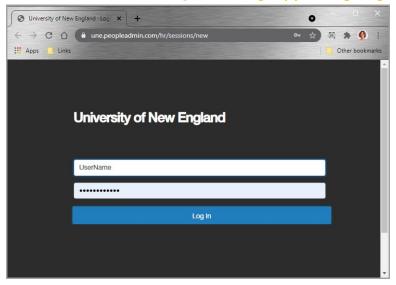

1. Use your UNE Username and password to gain access.

Note: The system requires your username, not your email address.

- 2. Once you gain access to the system you will land on the Home page which has your InBox and Watch Box.
- 3. You can access the **Records Self-Service** module by going to the 3 dots in the upper left of the screen and clicking **Employee Records**.
- 4. Within Employee Records, you will land on the **My Tasks** page, which contains any documentation you have been assigned to complete. Click **View** on your COVID Vaccination task.

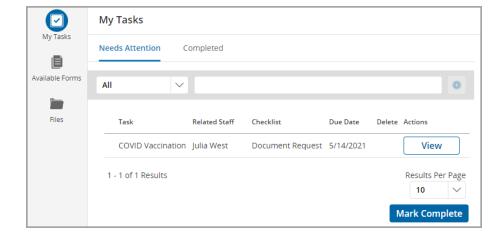

(If you do not see the form, click Available Forms on the menu and click COVID Vaccination.)

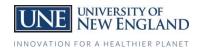

5. Supply the requested information.

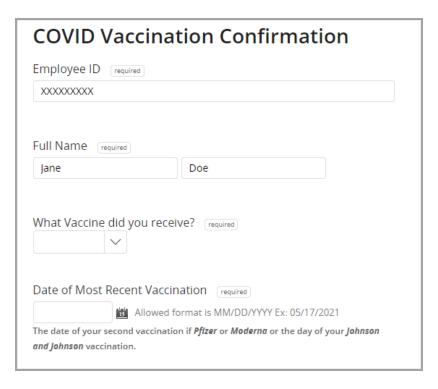

6. Upload a copy of your vaccination card.

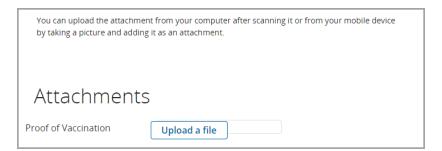

a. When uploading from a mobile device, your options will appear as such:
 Apple

Android

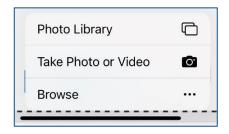

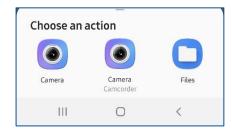

- 7. When you log on you will need to select click on the *Switch to full site* option.
- 8. When you've completed the information and uploaded the copy of your vaccine card, click Submit Final.

There are occasions when forms are returned for further information. If this does happen, they will be found on the **My Tasks** page.